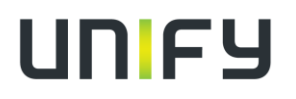

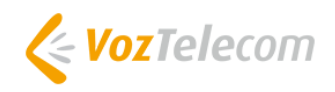

OpenScape Business V2

## Cómo configurar el SIP Trunk en OpenScape Business para **VozTelecom**

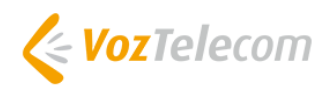

## Índice

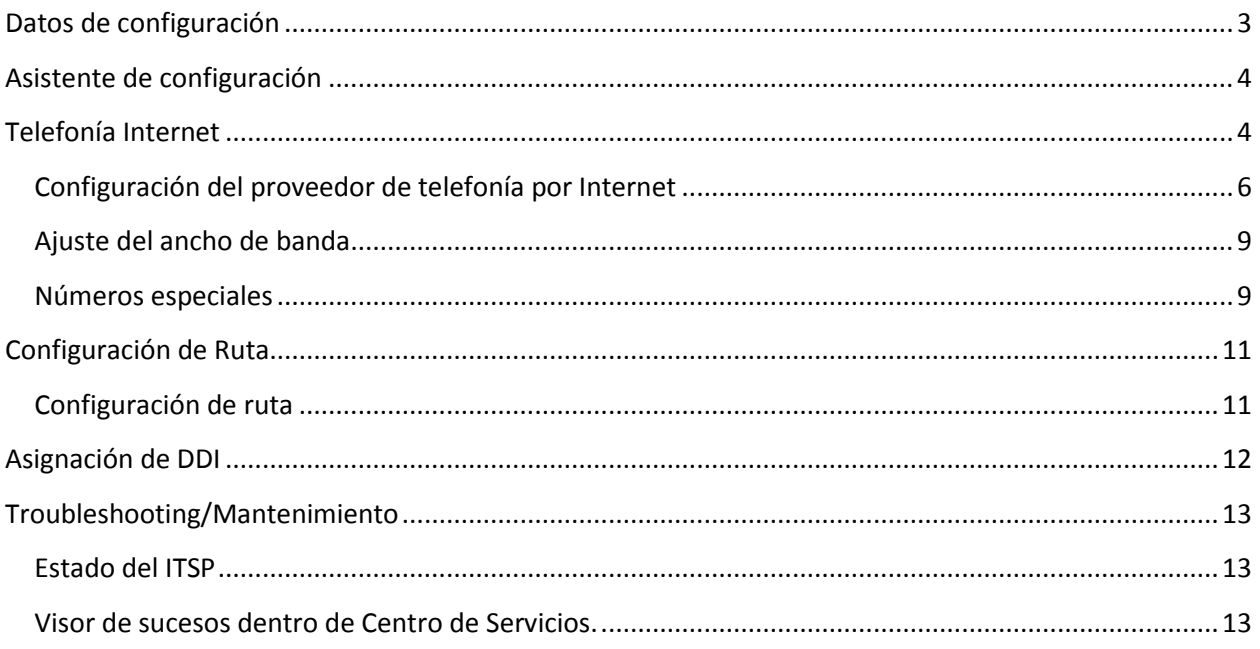

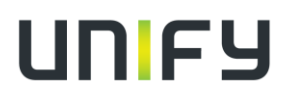

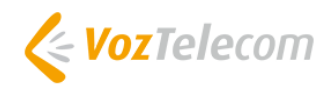

## <span id="page-2-0"></span>**Datos de configuración**

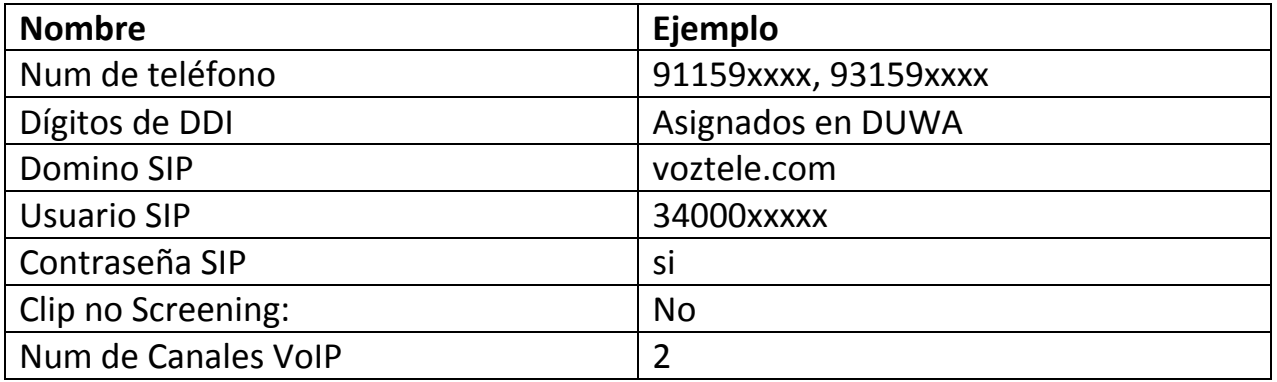

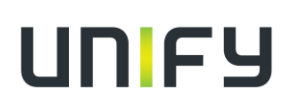

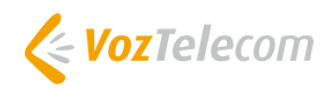

### <span id="page-3-0"></span>**Asistente de configuración**

#### <span id="page-3-1"></span>**Telefonía Internet**

Ir a Telefonía Central > Telefonía Internet

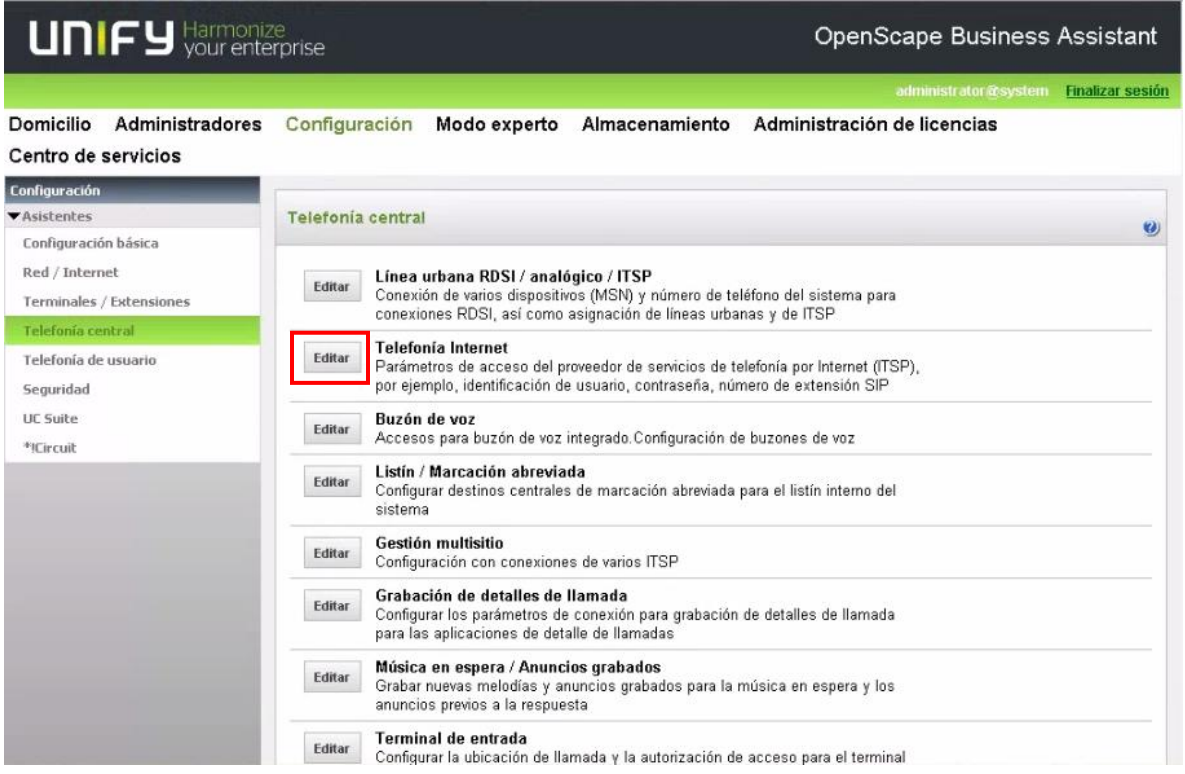

Se abre la página de Resumen con la información del número de teléfono del sistema. La configuración más flexible es poner solo el prefijo del país solamente.

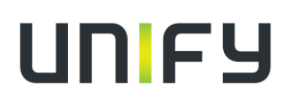

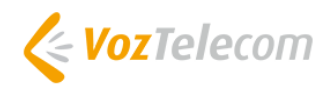

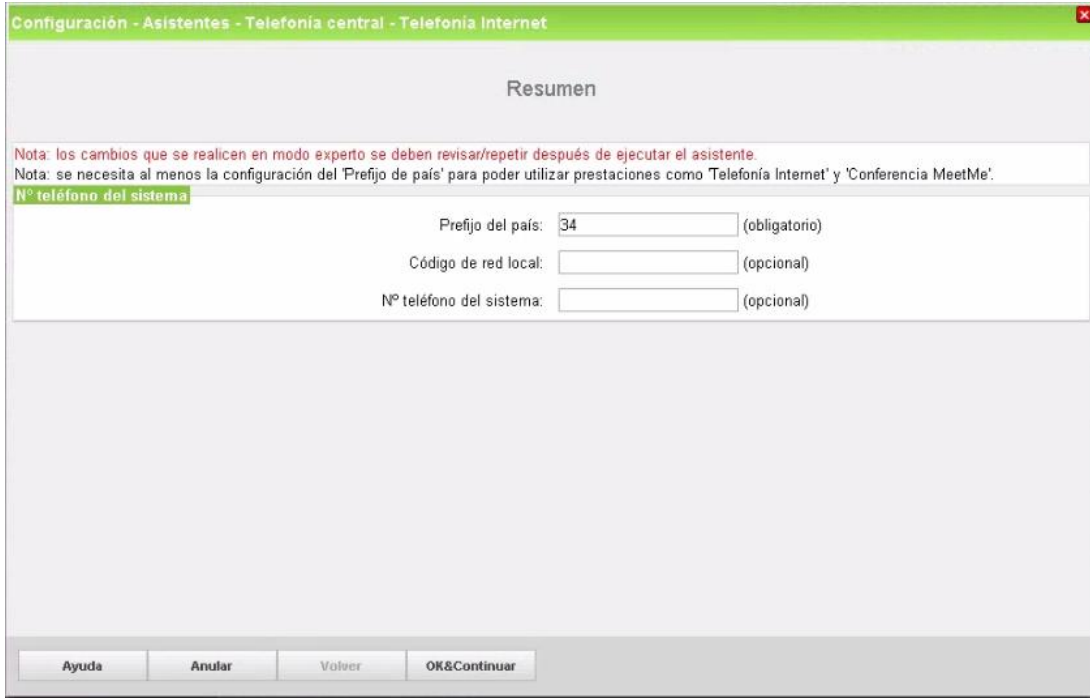

Clic [OK & Continuar]

Configuración y activación de proveedor para telefonía internet > Desmarcar "Sin telefonía a través de internet", seleccionar en Vista especifica del país = España

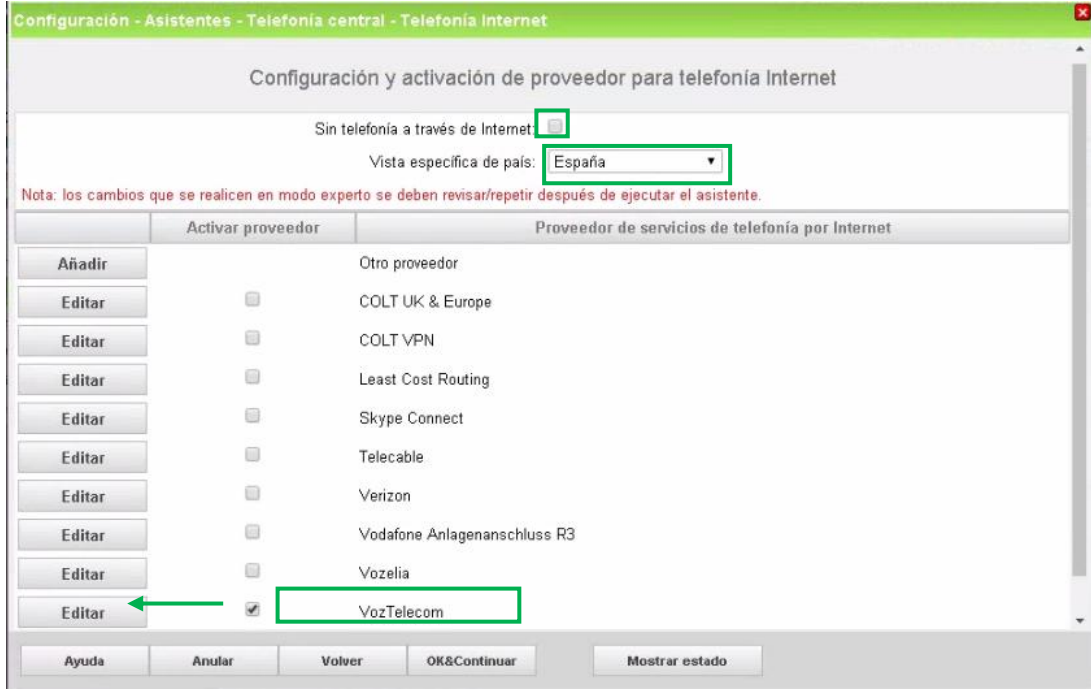

Activar el proveedor y clic en [Editar]

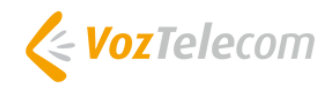

#### <span id="page-5-0"></span>**Configuración del proveedor de telefonía por Internet**

En esta ventana se configura los datos específicos el cliente.

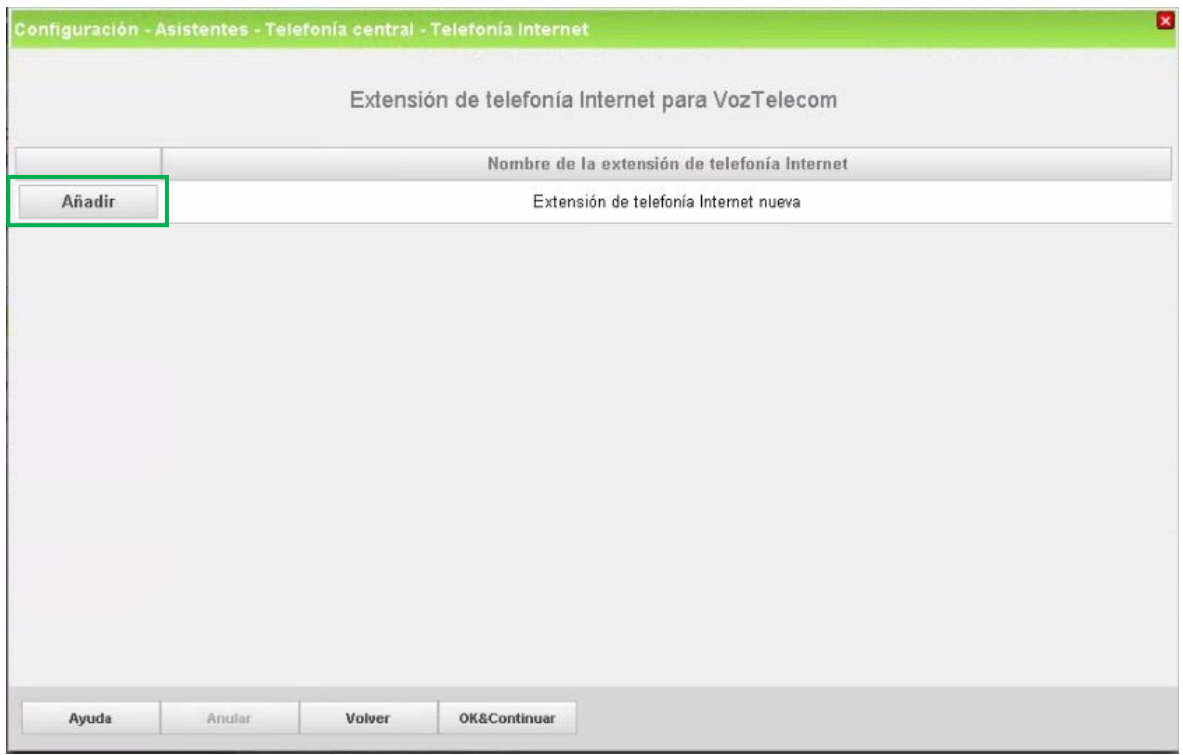

Clic en [Añadir].

Los datos suministrados por VozTelecom se rellenan aquí

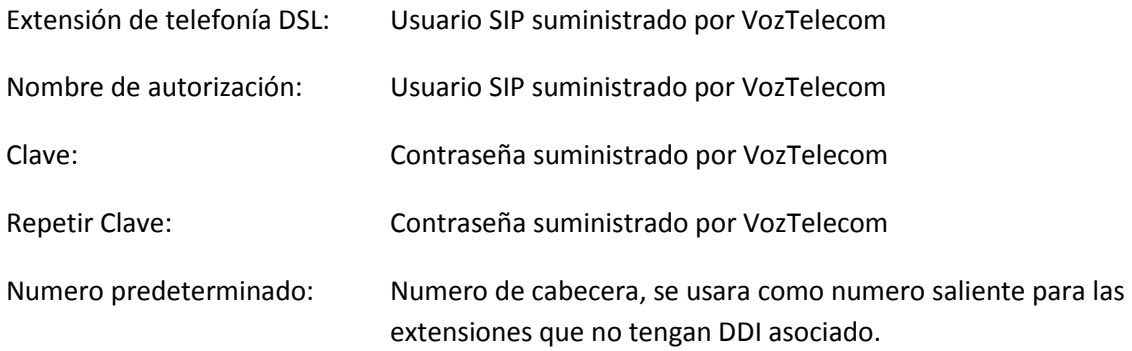

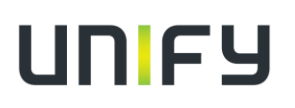

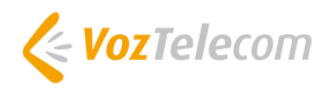

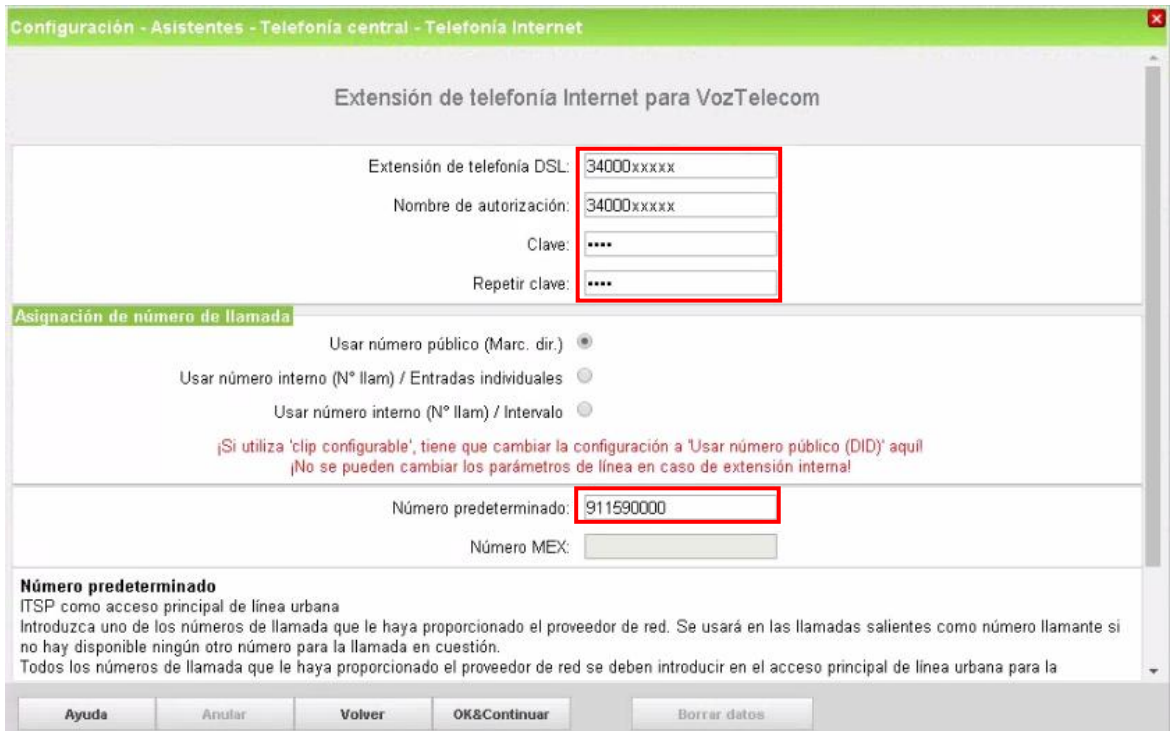

#### Clic en [OK&Continuar].

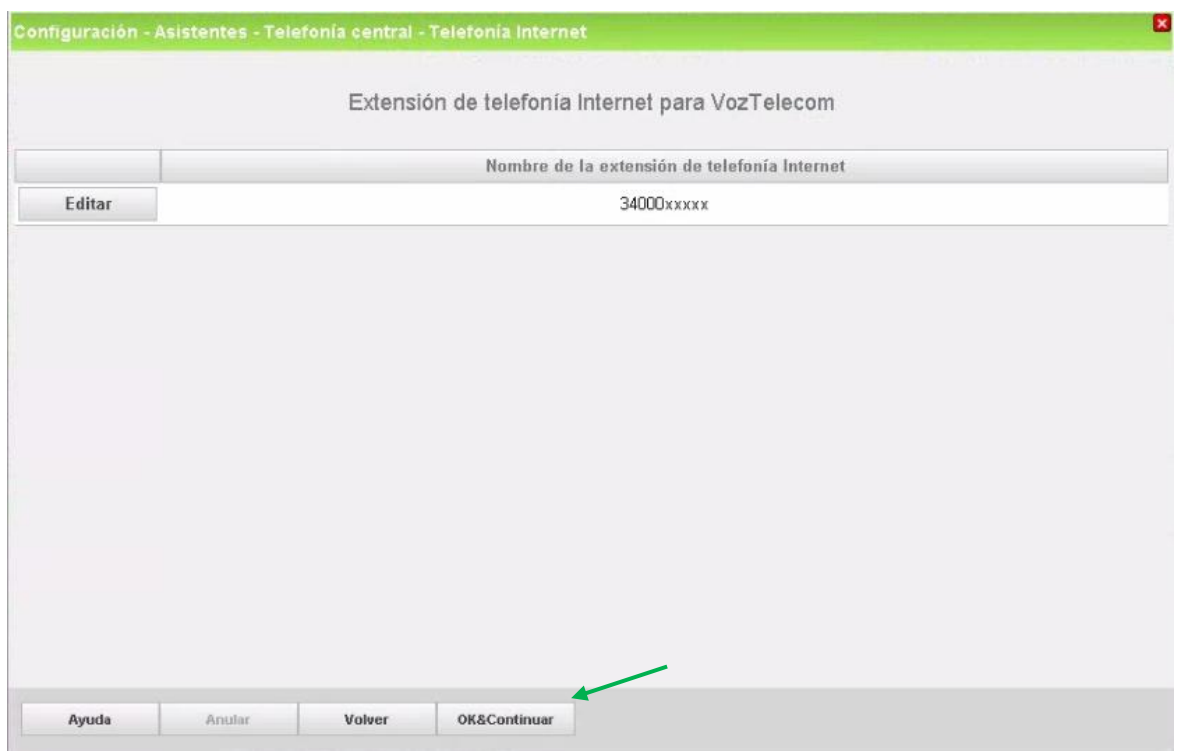

Clic en [OK&Continuar].

Open Scape Business V2 – How To: Configure SIP Trunk for VozTelecom

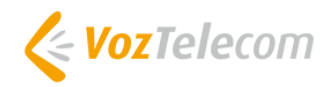

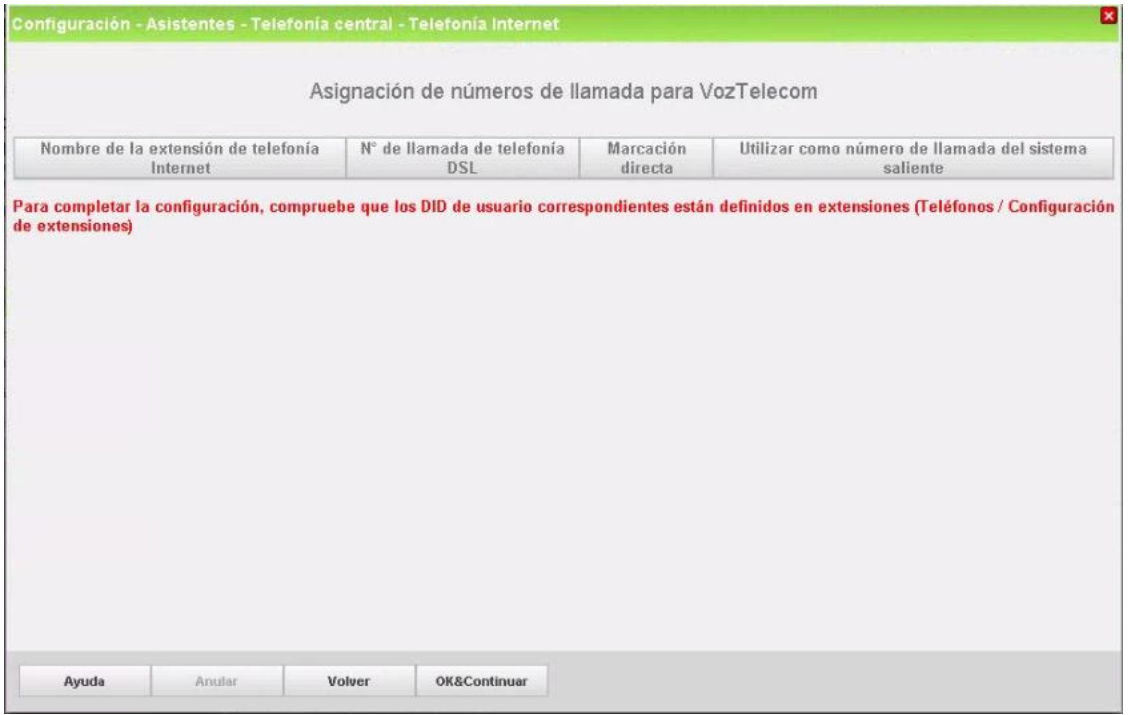

Clic en [OK&Continuar].

En la siguiente pantalla se ve el estado del ITSP.

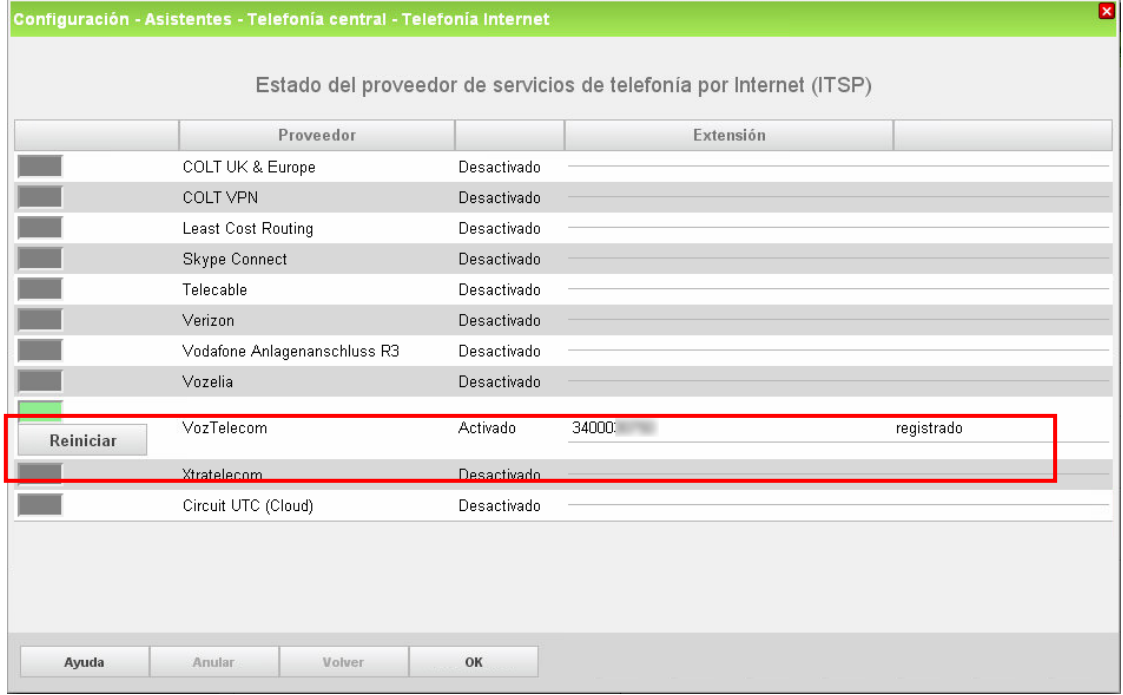

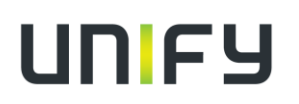

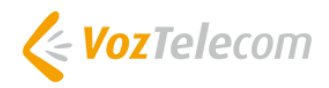

#### <span id="page-8-0"></span>**Ajuste del ancho de banda**

En la siguiente pantalla se define el número de llamadas simultáneas. El cálculo del número de enlaces se hace dependiendo del ancho de banda, por cada 128K se creara un enlace

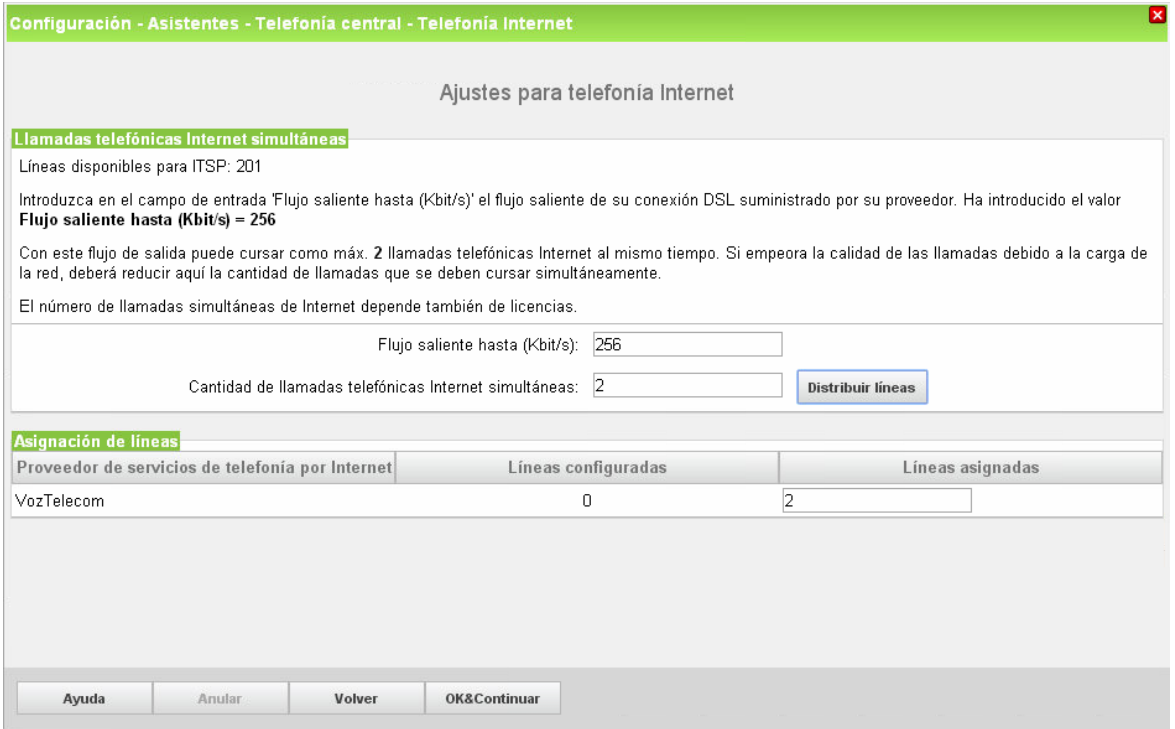

Clic en [OK&Continuar].

#### <span id="page-8-1"></span>**Números especiales**

En esta pantalla es posible enrutar números especiales, Cuando un número especial no este soportado por el ITSP, aquí se puede cambiar su enrutamiento.

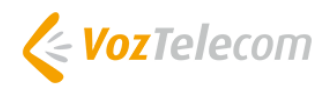

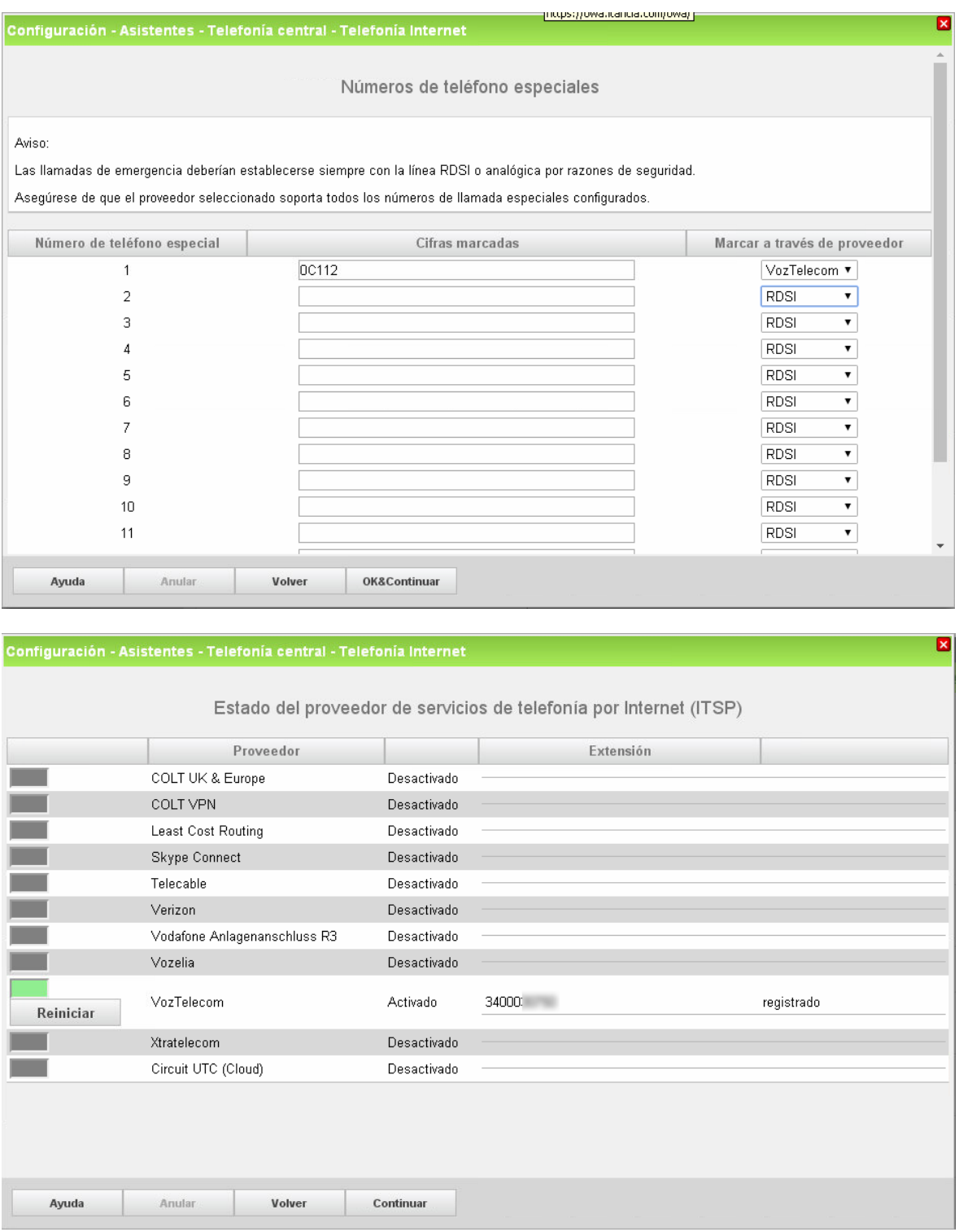

Después de esta pantalla de estado, saldrán 2 pantallas más, ocupación de línea urbana y Códigos para la ocupación de línea urbana selectiva.

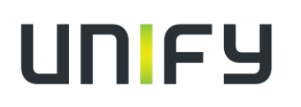

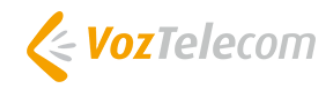

### <span id="page-10-0"></span>**Configuración de Ruta**

### <span id="page-10-1"></span>**Configuración de ruta**

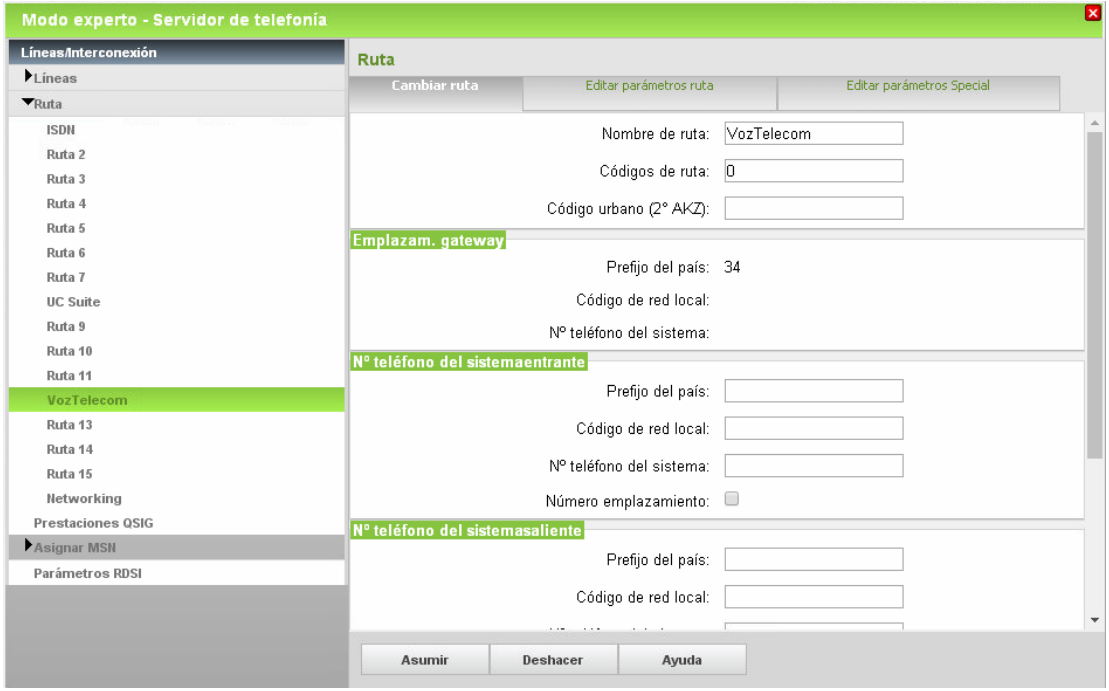

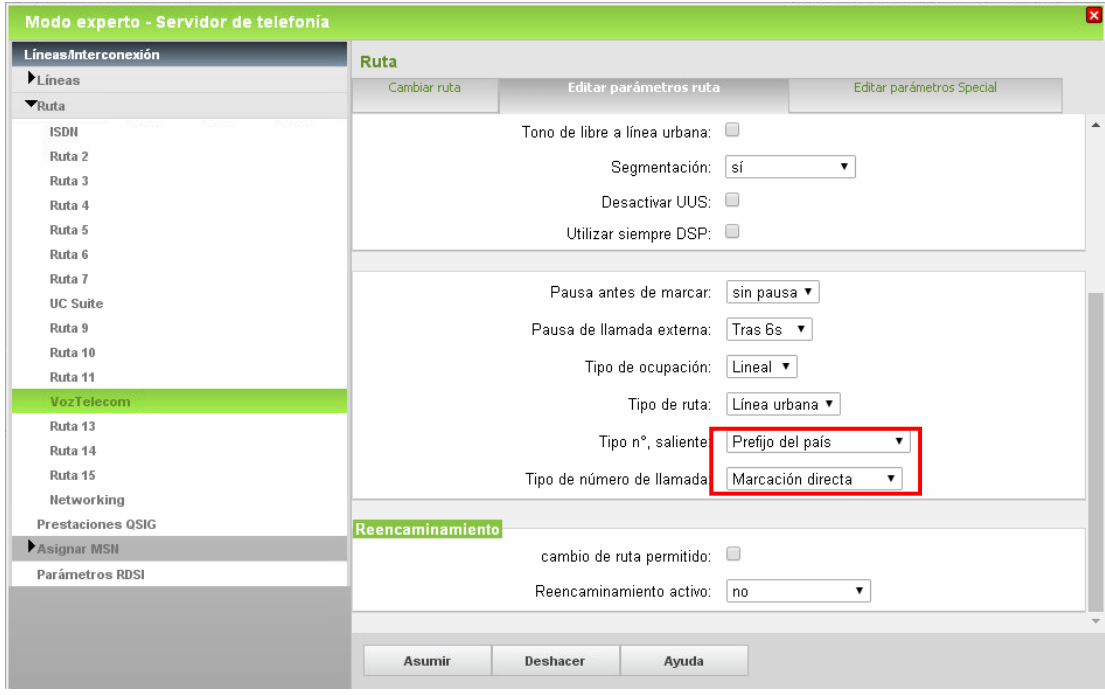

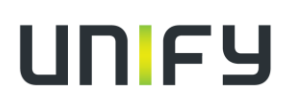

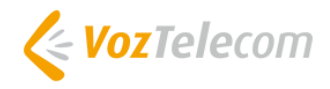

### <span id="page-11-0"></span>**Asignación de DDI**

En Configuración > Terminales / Extensiones > Terminales IP (o el que aplique)

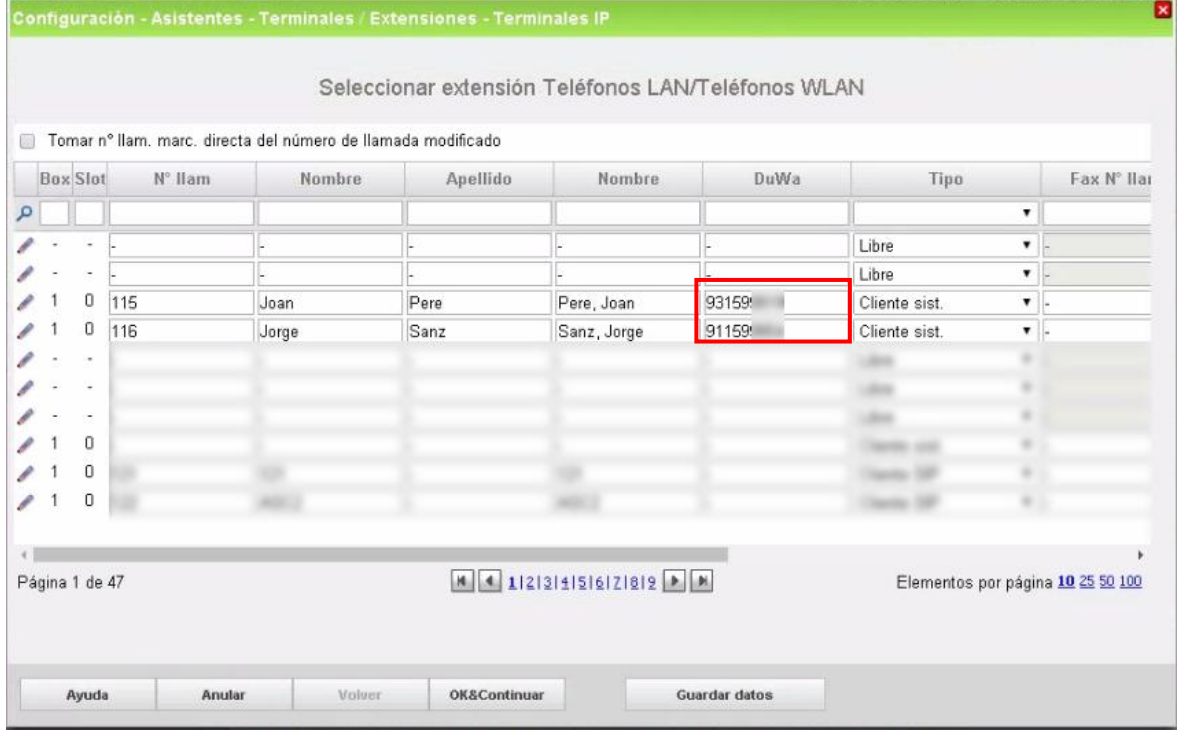

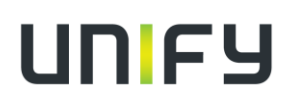

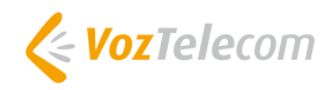

## <span id="page-12-0"></span>**Troubleshooting/Mantenimiento**

#### <span id="page-12-1"></span>**Estado del ITSP**

#### <span id="page-12-2"></span>**Visor de sucesos dentro de Centro de Servicios.**

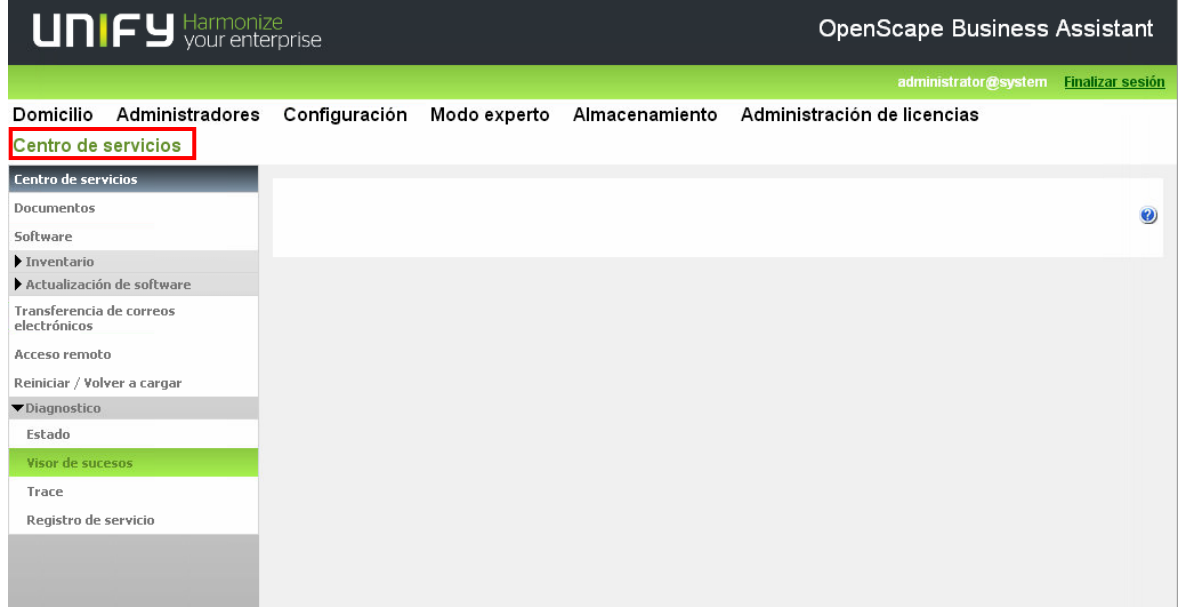

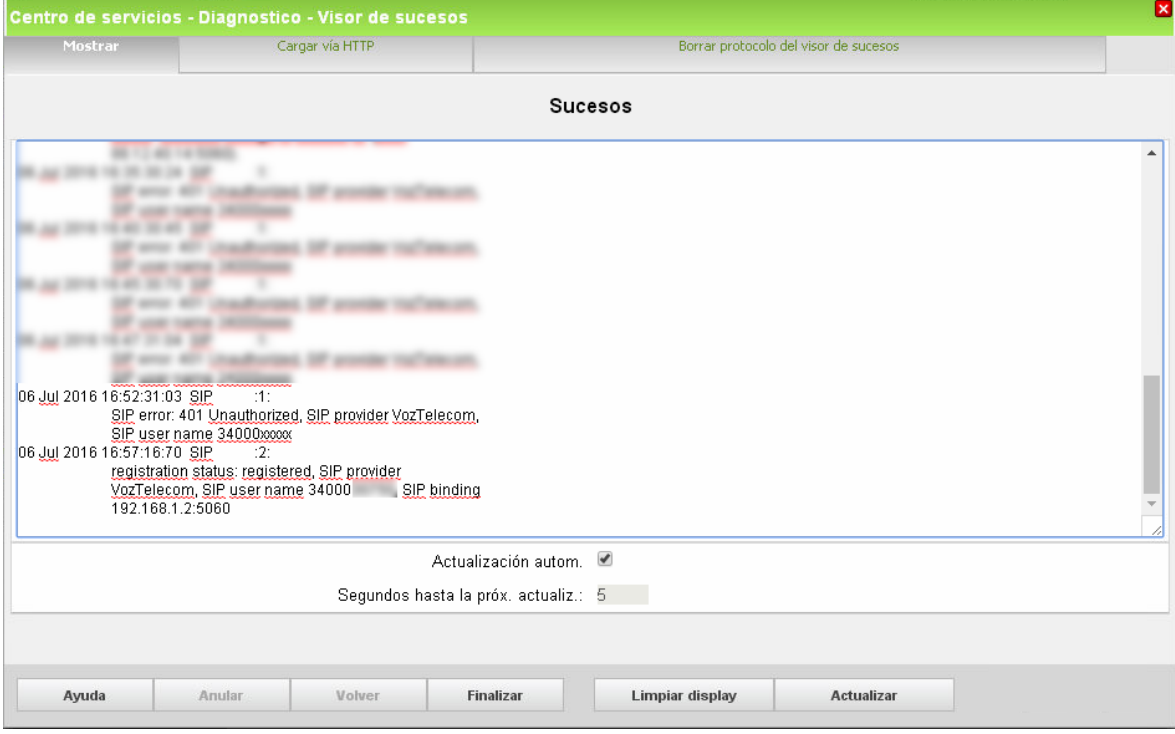

Open Scape Business V2 – How To: Configure SIP Trunk for VozTelecom

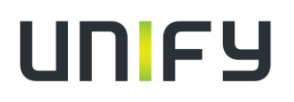

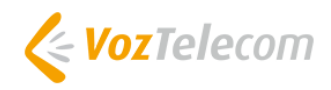

Más información en:

<http://www.voztele.com/>

<http://www.itancia.com/es/contacto/>